# **Come Aboard**

#### Employee Guide

mypay.cpsgo.com

#### **Registration Email**

Once your employer sends you the registration email, you will be invited to fill out your new hire paperwork online.

\*Please note that the link expires in 30 days.

## Welcome to the CPS Portal Registration!

Inbox × AAA MY CLIENTS ×

CPS Portal Registration <cpssmtp... 9:44 AM (13 minutes ago) 🔶 🍝

Welcome to the Corporate Payroll Services Portal. To activate your login please click on the link below to complete the remaining information on the registration page. Upon successful registration you'll be redirected to the portal login page:

http://qahr.corpay.net/Register.aspx?CompanyID=MMAEVE&Email= ralley@corpay.com&CryptKey=939b248b-9b57-4163-b91e-500a9f29363a

Please note that this link will expire in 30 days. In the future to access the Portal please visit:

#### "https://mypay.corpay.net

In order to download prior check stubs or W-2's you must login using a supported browser. Currently Chrome and Internet Explorer 9 or greater are supported

#### Registration

Email address, Customer ID, and Registration Key will automatically be filled in.

You will need to enter your Social Security Number to confirm your identity. From there just enter your cell phone number, a password, and set up 3 security questions.

\*Please note that there are specific password requirements that must be met in order to complete registration

#### **CPS Employee Portal Registration**

| Email Address:                                                                                                    | (Employee Email Address)          |
|----------------------------------------------------------------------------------------------------|-----------------------------------|
| Customer ID:                                                                                                    | DEMOCO                            |
| Registration Key:                                                                                                    | 4d75ca95-c821-42f5-9f88-466190bf3 |
| SSN:                                                                                                    | 240%                              |
| Cell Phone:                                                                                                    | 000-000-0000                      |
| Password:                                                                                                    |                                   |
| Confirm Password:                                                                                                    |                                   |
| Password must be between 8 to 20 characters in length<br>AND<br>must contain at least 1 character from<br>each of the 4 following items: |                                   |
| <ul> <li>Uppercase Letter (A-Z)</li> <li>Lowercase Letter (a-z)</li> </ul>                                                               |                                   |

 Number (0-9) Symbol (! @, \$ % \* + ; ?)

Security questions will help establish your identity if your password is lost. Select your security questions by clicking each Security Question link below:

Security Question 1 Security Question 2 Security Question 3

Register

#### Onboarding

After logging in you will be guided through the new hire process automatically.

Not only does this allow you to have full control over entering your personal information, it also saves paper. All new hire information is digitally stored in the system.

YOUR LOGO

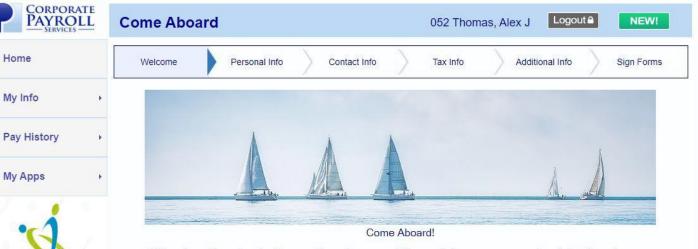

This onboarding wizard guides you through successfully completing your paperwork painlessly and paperlessly in a few quick steps.

Please review and complete any necessary information to gain access to the Portal.

Click next to get started!

#### Personal Info

You are required to fill out all necessary data, which is highlighted in red, before moving on to the next screen.

This ensures no important information is overlooked during the onboarding process.

| CORPORATE<br>PAYROLL<br>SERVICES | Come Ab                                                                | oard                       | 052 Thomas, Alex J Logout A NEW!    |
|----------------------------------|------------------------------------------------------------------------|----------------------------|-------------------------------------|
| Home                             | Welcome                                                                | Personal Info Contact Info | Tax Info Additional Info Sign Forms |
| My Info                          | First Name: *                                                          | Alex                       |                                     |
| Pay History                      | Middle Initial:                                                        | J<br>Thomas                |                                     |
| My Apps                          | Social Security a                                                      | ≠: * 123-45-6789<br>Male ▼ |                                     |
| ·\$.                             | Date of Birth: *<br>EEO Class:<br>Driver's License<br>Driver's License | #:                         | <b>v</b>                            |
| YOUR LOGO                        | Expiration Date:                                                       | mm/dd/yyyy                 | Previous                            |

#### Contact Info

Your address will be printed on all checks and W2's/1099's.

If at any time you need to go back and confirm entries or make adjustments, you may do so with the "Previous" button.

| Come Aboard                              | 052 Thomas, Alex J Logout NEW!                                                                        |
|------------------------------------------|----------------------------------------------------------------------------------------------------|
| Welcome Personal Info Contact Info       | Tax Info Additional Info Sign Forms                                                                   |
| Address 1: * 1234 Oak View Road          |                                                                                                    |
| City: * Charlotte                        |                                                                                                    |
| State: * North Carolina<br>Zip: * 28015- |                                                                                                    |
| Primary #: * 704-111-2233 Cell # •       |                                                                                                    |
|                                          |                                                                                                    |
|                                          |                                                                                                    |
|                                          | Previous Next                                                                                         |
|                                          | Welcome     Personal Info     Contact Info       Address 1: *     1234 Oak View Road       Address 2: |

#### Tax Info

Enter any exemptions, as well as any additional or fixed withholding amounts on the Tax Info page.

Starting in 2020 there is a new Federal withholding form W-4. To enter your tax information based on this new W-4, select "Update W-4 Entry Screen".

| CORPORATE<br>PAYROLL<br>SERVICES | Come Aboard                                                                                         |                                                         | 052 Thoma                                                                                           | s, Alex J Logout A                                      | NEW!       |
|----------------------------------|----------------------------------------------------------------------------------------------------|---------------------------------------------------------|----------------------------------------------------------------------------------------------------|---------------------------------------------------------|------------|
| Home                             | Welcome                                                                                             | ersonal Info                                            | ct Info Tax Info                                                                                    | Additional Info                                         | Sign Forms |
| My Info +                        | Fede                                                                                                | ral                                                     |                                                                                                    | State                                                   |            |
| Pay History                      | Marital Status                                                                                      | Single Or Married filin •                               | Marital Status                                                                                      | Single                                                  | *          |
| My Apps 🔸                        | Exempt:<br>Withholding                                                                              | <ul> <li>Normal</li> <li>Fixed</li> <li>None</li> </ul> | Exempt:<br>Withholding                                                                              | <ul> <li>Normal</li> <li>Fixed</li> <li>None</li> </ul> |            |
| · A                              | Exemptions<br>Update W-4 Entry Screen                                                               |                                                         | Exemptions                                                                                          | 1                                                       |            |
| YOUR LOGO                        | <ul> <li>Fixed Dollar Amount</li> <li>Fixed Percentage</li> </ul>                                   | 0.00                                                    | <ul> <li>Fixed Dollar Amount</li> <li>Fixed Percentage</li> </ul>                                   | 0.00                                                    |            |
|                                  | <ul> <li>No Extra Withholding</li> <li>Extra \$ Withholding</li> <li>Extra % Withholding</li> </ul> | 0.00                                                    | <ul> <li>No Extra Withholding</li> <li>Extra \$ Withholding</li> <li>Extra % Withholding</li> </ul> | 0.00                                                    |            |
|                                  |                                                                                                    | CANCEL                                                  | SAVE                                                                                                |                                                         |            |

#### Federal W-4

After clicking "Update W-4 Entry Screen", a pop-up window will appear.

This W-4 guide explains the new withholding system, and walks you through calculating your own exemptions.

| Federa                                      | W-4 Employee's Withholding Entry                                                                                                    |
|---------------------------------------------|----------------------------------------------------------------------------------------------------|
| Step 1:<br>Enter<br>Personal<br>Information | Select One:      Single or Married filing separately     Married filing jointly (or Qualifying widow(er))     Head of household (Check only if you're unmarried and pay more than half the costs of keeping up a home for yourself and a qualifying individual.)                                                                                                    |
|                                             | <b>4 ONLY if they apply to you; otherwise, skip to Step 5.</b> See page 2 (IRS Form W-4) for more informatic<br>can claim exemption from withholding, when to use the online estimator, and privacy.                                                                                                    |
| Step 2:<br>Multiple<br>Jobs                 | Complete this step if you (1) hold more than one job at a time, or (2) are married filing jointly and your spouse also works. The correct amount of withholding depends on income earned from all of these jobs.                                                                                                    |
| or Spouse<br>Works                          | <ul> <li>Do only one of the following.</li> <li>(a) Use the estimator at www.irs.gov/W4App for most accurate withholding for this step (and Steps 3-4); or</li> <li>(b) Use the Multiple Jobs Worksheet on page 3 and enter the result in Step 4(c) below for roughly accurate withholding; or</li> <li>(c) If there are only two jobs total, you may check this box. Do the same on Form W-4 for the other job. This option is accurate for jobs with similar pay; otherwise, more</li> </ul> |

#### Additional Info

All additional Info is optional, but some employers may encourage you to fill out this information.

| CORPORATE<br>PAYROLL<br>SERVICES | Come Aboard                                                |                        | i        | 052 Thomas, | Alex J Logo     | ut A NEW!     |  |
|----------------------------------|------------------------------------------------------------|------------------------|----------|-------------|-----------------|---------------|--|
| Home                             | Welcome                                                    | onal Info Contact Info | · >      | Tax Info    | Additional Info | Sign Forms    |  |
| My Info +                        | Primary Emergency Contact:                                 | Jane Thomas            | ]        |             |                 |               |  |
| Pay History                      | Relationship:<br>Primary Contact Number:                   | Spouse<br>704-222-4455 | Cell # ▼ |             |                 |               |  |
| My Apps                          | Secondary Contact Number:<br>Additional Emergency Contact: |                        | Home # 🔻 |             |                 |               |  |
| /                                | Relationship:                                              |                        | Ĩ        |             |                 |               |  |
| •                                | Primary Contact Number:                                    |                        | Home # 🔻 |             |                 |               |  |
| · <b>·</b>                       | Secondary Contact Number:                                  |                        | Home # 🔻 |             |                 |               |  |
| YOUR LOGO                        |                                                            |                        |          |             |                 | Previous Next |  |

#### **Electronic Signature Agreement and Notice**

Carefully read the Electronic Signature Agreement and Notice, and then select "Finish".

This allows you to digitally sign any forms and send them to your employer directly through the Portal.

| CORPORA<br>PAYRO |   | Come Aboard 052 Thomas, Alex J Logout  NEW!                                                                                                    |
|------------------|---|----------------------------------------------------------------------------------------------------|
| lome             |   | Welcome         Personal Info         Contact Info         Tax Info         Additional Info         Sign Forms                                                                                                    |
| ly Info          | • | Electronic Signature Agreement and Notice                                                                                                    |
| Pay History      | • | This Agreement is intended to inform you of certain requirements under The Electronic<br>Signatures in Global and National Commerce Act (E-Sign Act) signed into law on June 30,<br>2000.                                                                                                    |
| My Apps          | ÷ | Consent:                                                                                                    |
| YOUR LOGO        | 0 | By checking the "I have read and agree to the Electronic Signature Agreement and Notice"<br>box you are agreeing to sign this Agreement and all employment related forms and documents<br>provided through this portal with an electronic signature that shall be as legally binding<br>as your manual signature. By clicking the Submit button on any form or document with your<br>electronic signature, you are agreeing to the accuracy or acknowledgment of the<br>information contained on each signed form or document. You further agree to protect your<br>login information to prevent unauthorized persons from accessing your information. |

I have read and agree to the Electronic Signature Agreement and Notice

#### Main Screen: Needs Attention

YOUR LOGO

After you are finished with the onboarding process, you will be directed to the "Needs Attention" page.

This section shows forms or Acknowledgements pending review or an electronic signature.

| CORPORATE<br>PAYROLL<br>SERVICES | Needs Attention                           | 052 Thomas, Alex J Logout                                          |
|----------------------------------|-------------------------------------------|--------------------------------------------------------------------|
| Home                             | Required Documents                        |                                                                    |
| My Info                          | Electronic Signature Agreement and Notice | efore adding or changing information can be completed. View/Submit |
| Pay History                      | W-4 2020                                  | View/Submit                                                        |
| My Apps                          | Acknowledgements                          |                                                                    |
|                                  |                                           |                                                                    |

#### Home Page

Ho

M

Pa

My

After completing any remaining forms that needed attention, you will have full access to the Home screen, My Info, Pay History, and My Apps.

| CORPORATE<br>PAYROLL<br>SERVICES               | Home 052 Thomas, Alex J Logout  NEW!                                                                                                    |
|------------------------------------------------|----------------------------------------------------------------------------------------------------|
| lome<br>ly Info +<br>ay History +<br>ly Apps + | Welcome to Corporate Payroll Services Employee Self<br>Service portal. Here you will find all the forms, documents and<br>information you need from new hire paperwork to ongoing<br>notifications and pay information.                                               |
| YOUR LOGO                                      | My Profile Direct<br>Deposit Opposit Opductions Forms &<br>Documents<br>My Recent Pay Check:<br>Net       Regular       Overtime       Holiday       PaidTimeOff       Sick Hrs       Tips<br>Reported       Other Pay       Deductions         Morecords to display. |
|                                                | Sick Remaining: 0.0000                                                                                                    |

### My Profile

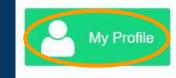

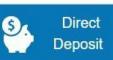

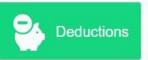

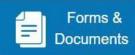

My Profile allows you to view and edit your personal information. If a field is greyed out, that means your employer has authorized you to view this information but not make any changes.

You are welcome to explore the four tabs available to you: *Employment Info, Contact Info, Tax Info, and Additional info.* 

| iviy Profile       |                 |          | 221 Anderson,       | Rachel     | Logodi      | NEW |
|--------------------|-----------------|----------|---------------------|------------|-------------|-----|
| Employment Info    | Contact Info    | Tax Info | Additional Info     |            |             | 14  |
| Employee ID:       | 221             |          | SSN:                | 000-00-000 | 0           |     |
| First Name: *      | Rachel          |          | Date of Birth:      | 01/01/1990 |             |     |
| /liddle Initial:   |                 |          | Date of Hire: *     | 02/14/2020 |             |     |
| _ast Name: *       | Anderson        |          | Labor Class:        | O Hourly   | Salary      |     |
| Home Department:   | 100 - Employees | ~        | Hourly Rate:        | \$0        |             |     |
| Gender:            | Male O Female   |          | Solony              | \$2,200    | /pay period |     |
|                    |                 |          | Salary:             | \$114,400  | annually    |     |
| Nork Location:     | Select          | ~        | Exempt?:            |            |             |     |
| Employment Status: | Active          | ~        | Citizen:            |            |             |     |
| Employment Type:   | Select          | ~        | Company Officer:    |            |             |     |
| lob Title:         |                 |          | Workers' Comp Code: | N/A        |             | ~   |
| Supervisor:        | Wayne, Bruce    | ~        | EEO Class:          | Select     |             | ~   |
|                    |                 |          | EEO Job:            | Select     |             | ~   |

CANCEL

SAVE

### **Direct Deposit**

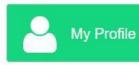

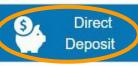

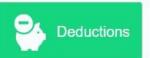

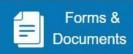

Logoute

If your employer has authorized you to change your direct deposit information, you will be able to add or remove accounts through this menu.

After making any changes here, you need to submit a new direct deposit form through Forms & Documents in order for the account to become active.

| ATTENTION:            |                                                                    |                                    |                |         |
|-----------------------|--------------------------------------------------------------------|------------------------------------|----------------|---------|
|                       | g of accounts, requires approve<br>check being issued for the port |                                    |                | approve |
| win result in a paper | check being issued for the port                                    | ion(s) of pay related to the alles | cted accounts. |         |
|                       |                                                                    |                                    |                |         |
|                       | Split Type:                                                        | Dollar Amount 🗸                    |                |         |
|                       | Email Address:                                                     |                                    |                |         |
|                       |                                                                    | ralley@corpay.com                  |                |         |
|                       | Email Stubs?                                                       |                                    |                |         |
|                       |                                                                    | Follow Company Policy              |                |         |
|                       | Separate Check Split Type                                          | e: Follow Company Policy 🗸         |                |         |
|                       | Separate Check Split Type                                          | Pollow Company Policy              |                |         |

CANCEL SAVE

#### Deductions

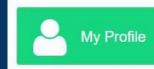

M

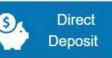

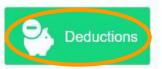

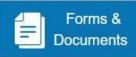

You may view and edit your standard deductions under the deduction menu, as authorized by your employer. This is where you will find any insurance deductions, 401K deductions, and more.

| Deductions | 6                    |                                                    | 221 Anderson,      | Rachel       | Logout A       | NE         |
|------------|----------------------|----------------------------------------------------|--------------------|--------------|----------------|------------|
|            |                      |                                                    |                    |              |                | 7          |
| Atter      | ntion:               |                                                    |                    |              |                |            |
| N/200      | are only able to adi |                                                    |                    |              |                |            |
| YOU        | are only able to equ | t or add deductions as                             | set up by your adn | ninistrator. | It you wish to |            |
| chan       | ige or add a deduct  | t or add deductions as<br>ion that is not accessit |                    |              |                |            |
| chan       |                      |                                                    |                    |              |                |            |
| chan       | ige or add a deduct  |                                                    |                    |              |                |            |
| chan       | ige or add a deduct  |                                                    |                    |              |                | Add Deduct |
| chan       | ige or add a deduct  |                                                    |                    |              | istrator for   | Add Deduct |

#### Forms & Documents

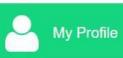

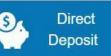

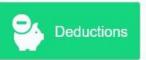

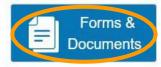

The Forms & Documents menu allows you to view your past forms, as well as submit new forms via All Forms.

If there is an old form that you would like to upload to your digital file, you may use the Select and Upload feature at the bottom of the screen.

| Rectronic Signature Agreement and Notice |
|------------------------------------------|
|                                          |

Upload Selected

Refresh

#### Forms & Documents

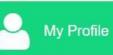

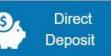

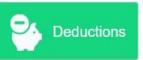

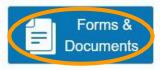

To submit a new form, simply click on the PDF button on the right hand side. **Any** of the default withholding forms or CPS forms (such as direct deposit) will automatically pull information from your file and complete the form for you.

| Forms/Documents                                        | 221 Anderson, Rachel | Logout  NEW!  |
|--------------------------------------------------------|----------------------|---------------|
| My Forms All Forms                                     |                      |               |
| Select a form below or search for all available forms. |                      | ٩             |
| Alabama State Withholding Form                         |                      | 1706 <b>0</b> |
| Arizona State Withholding Form                         |                      |               |
| Arkansas State Withholding Form                        |                      | 100<br>人      |
| California State Withholding Form                      |                      |               |
| 1-9                                                    |                      | 186<br>2~     |
| W-4 2020                                               |                      | FOR           |

#### **Employee Portal Menu Options**

The **Pay History** tab allows you to regenerate any previous check stubs or annual tax forms.

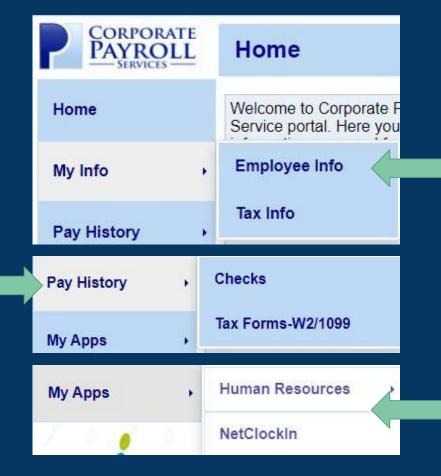

**My Info** allows you to view and edit employee/tax info, if your employer has authorized you to make changes.

**My Apps** provides a shortcut to NetClockIn, if your employer has signed up for this service. \*There will be a Human Resources menu available via My Apps in the future.

# Thank you!

Please contact your employer with any questions or concerns.